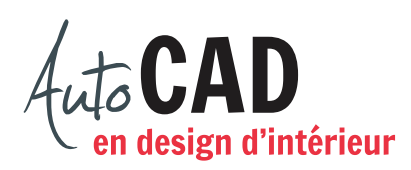

## **EXERCICE 02 – SALLE DE SPECTACLE.DWG**

Ouvrez un nouveau fichier à partir du fichier gabarit Acad.dwt.

Enregistrez le fichier X:/DAO/XXXX\_02 Salle de spectacle.dwg. XXXX représente les quatre premiers caractères de votre code permanent.

Activez la commande Unités et activez le type d'unité Architectural arrondi au 1/16" près. Créez un espace de travail de 60'-0" × 60'-0". Créez une grille de points de repère distants de 10'-0" en X et en Y.

En vous basant sur le tableau ci-dessous, créez les nouveaux calques et assignez-leur la couleur indiquée. Dessinez ensuite quelques lignes sur chacun de ces calques. Agrandissez le dessin de façon à voir l'espace de travail en entier.

Désactivez les calques qui ne doivent pas être activés et terminez votre travail en vous plaçant sur le calque courant.

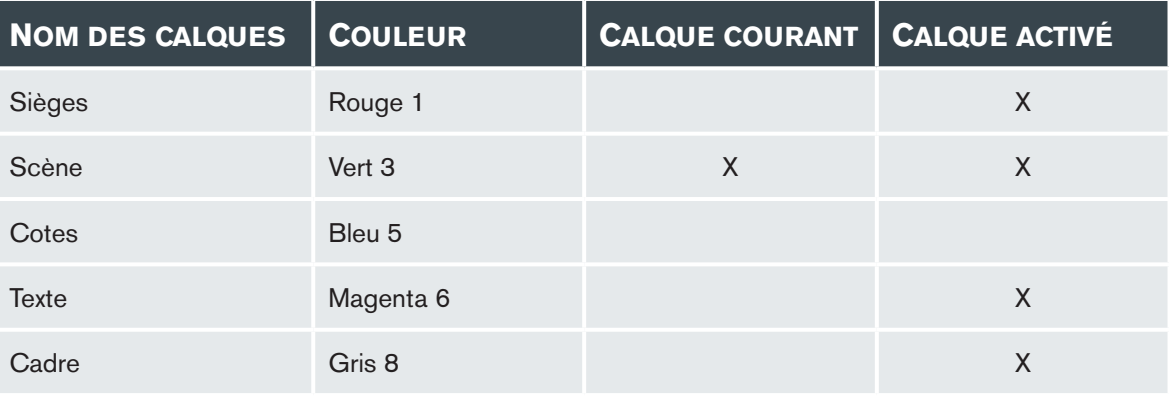

Enregistrez le fichier pour le mettre à jour, puis enregistrez sous un deuxième lecteur. Ceci permettra d'avoir un fichier de sureté. Le nom du fichier devra être XXXX\_02 Salle de spectacle.dwg.

Fermez le fichier.

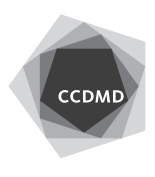